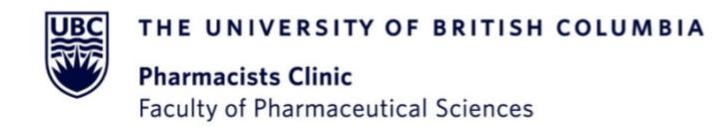

Vancouver Campus 2nd Floor, 2405 Wesbrook Mall Vancouver, BC Canada V6T 1Z3

Phone 604 827 2584 Fax 1866 229 3779 pharmacists.clinic@ubc.ca pharmsci.ubc.ca/pharmacists-clinic

# **Getting Set-up for Your Zoom Appointment**

Your upcoming appointment will take place by video call using a program called Zoom.

### **What you will need:**

- 1. Computer (or laptop) or mobile device (smart phone, or tablet) with a camera
- 2. Speakers or headphones
- 3. Microphone (built-in to computer or external on headphones)
- 4. Stable internet access

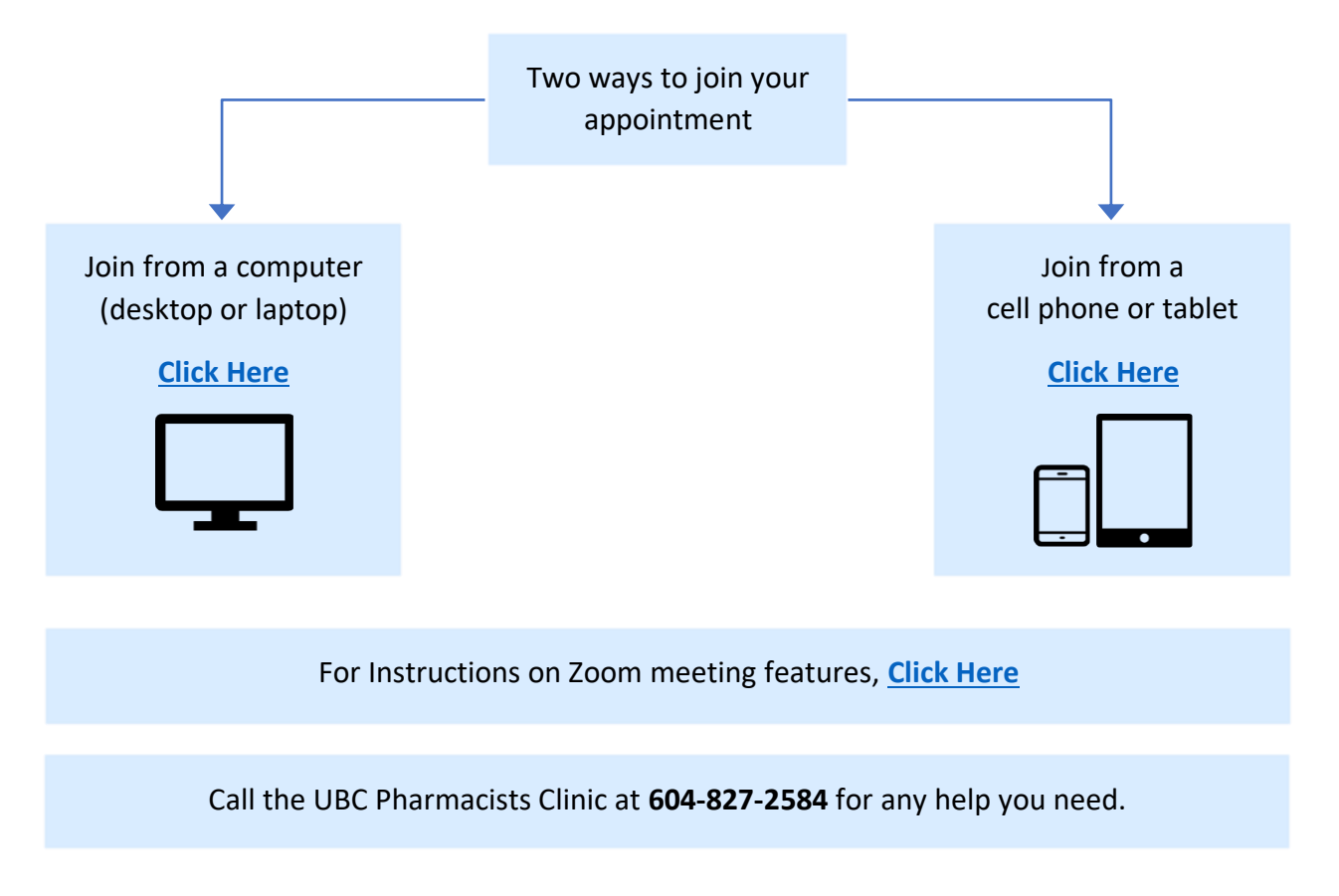

For additional support, refer to the Zoom support page: [https://support.zoom.us/hc/en-us/articles/214629443-Zoom](https://support.zoom.us/hc/en-us/articles/214629443-Zoom-web-client)[web-client](https://support.zoom.us/hc/en-us/articles/214629443-Zoom-web-client)

### **Privacy and Security:**

Your comfort and safety are important so please know that Zoom meets the UBC requirements for privacy and information security. For more information, please refer to the clinic's [privacy statement.](https://pharmsci.ubc.ca/pharmacists-clinic/pharmacists-clinic-privacy-statement#:~:text=All%20information%20you%20provide%20to,at%20604%2D827%2D0313)

### **Join Your Appointment from Your Computer (Desktop or Laptop)**

<span id="page-1-0"></span>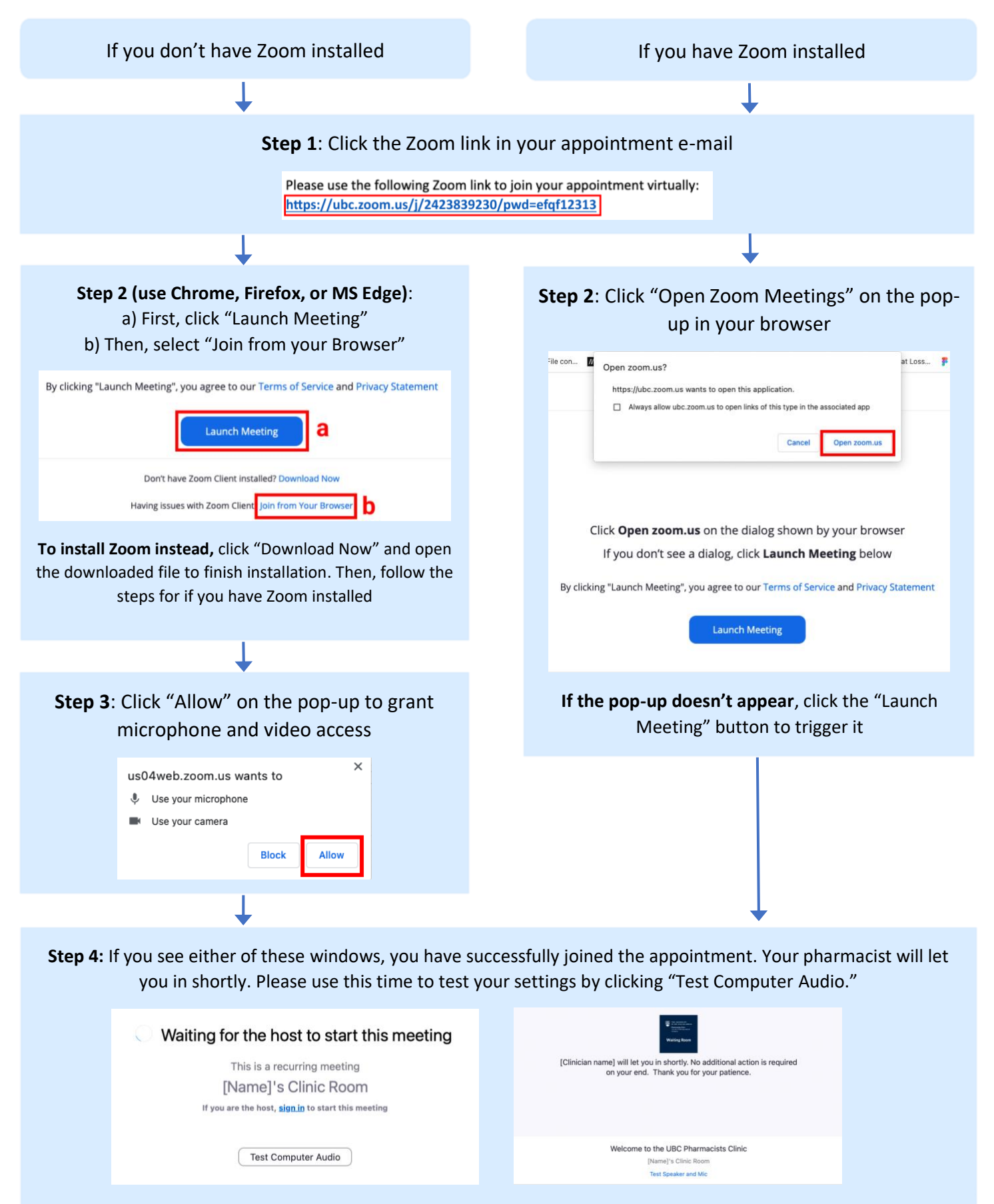

### **Join Your Appointment from Your Phone or Tablet**

<span id="page-2-0"></span>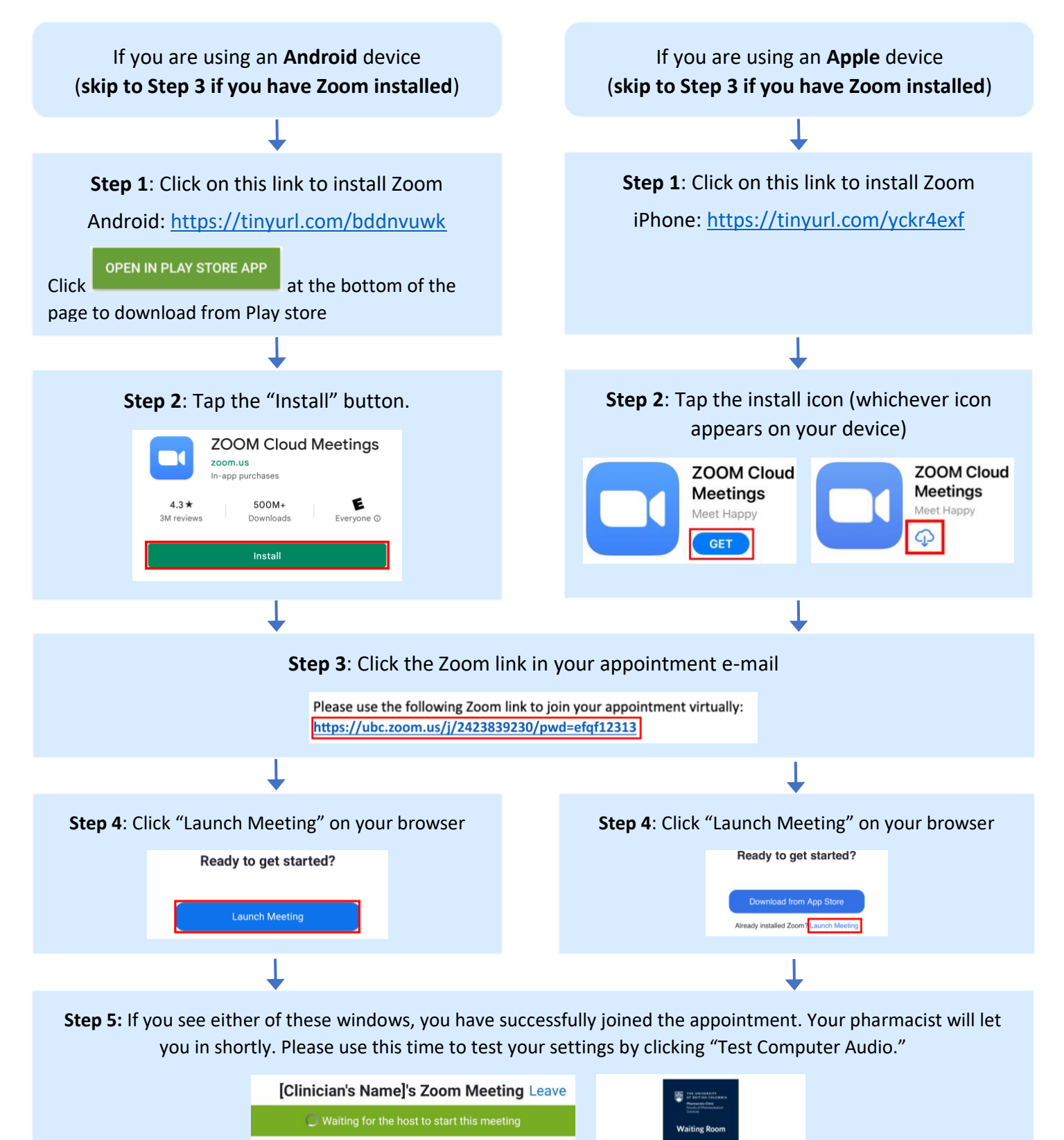

Meeting ID: 683 8751 0428

Time: This is a recurring meeting

Last Updated: April 2023

will let you in shortly. No additional<br>action is required on your end. Thank you for your<br>patience.

Welcome to the UBC Pharmacists Clinic Zoom Meeting

# **Functions during the Meeting**

<span id="page-3-0"></span>This will differ slightly depending on your device (screen sharing is not available if joining from browser)

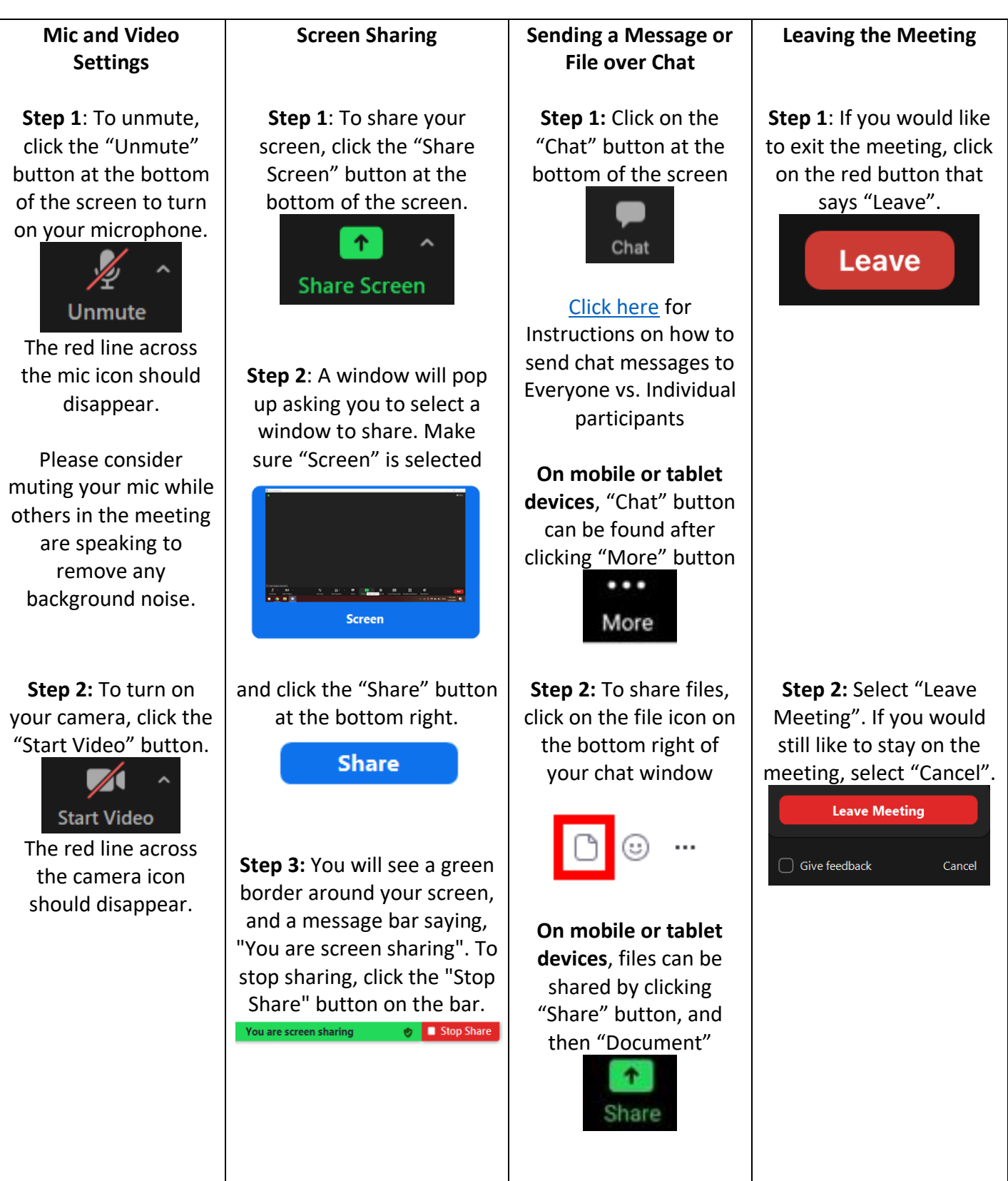

# **Layout of Zoom Functions on your screen**

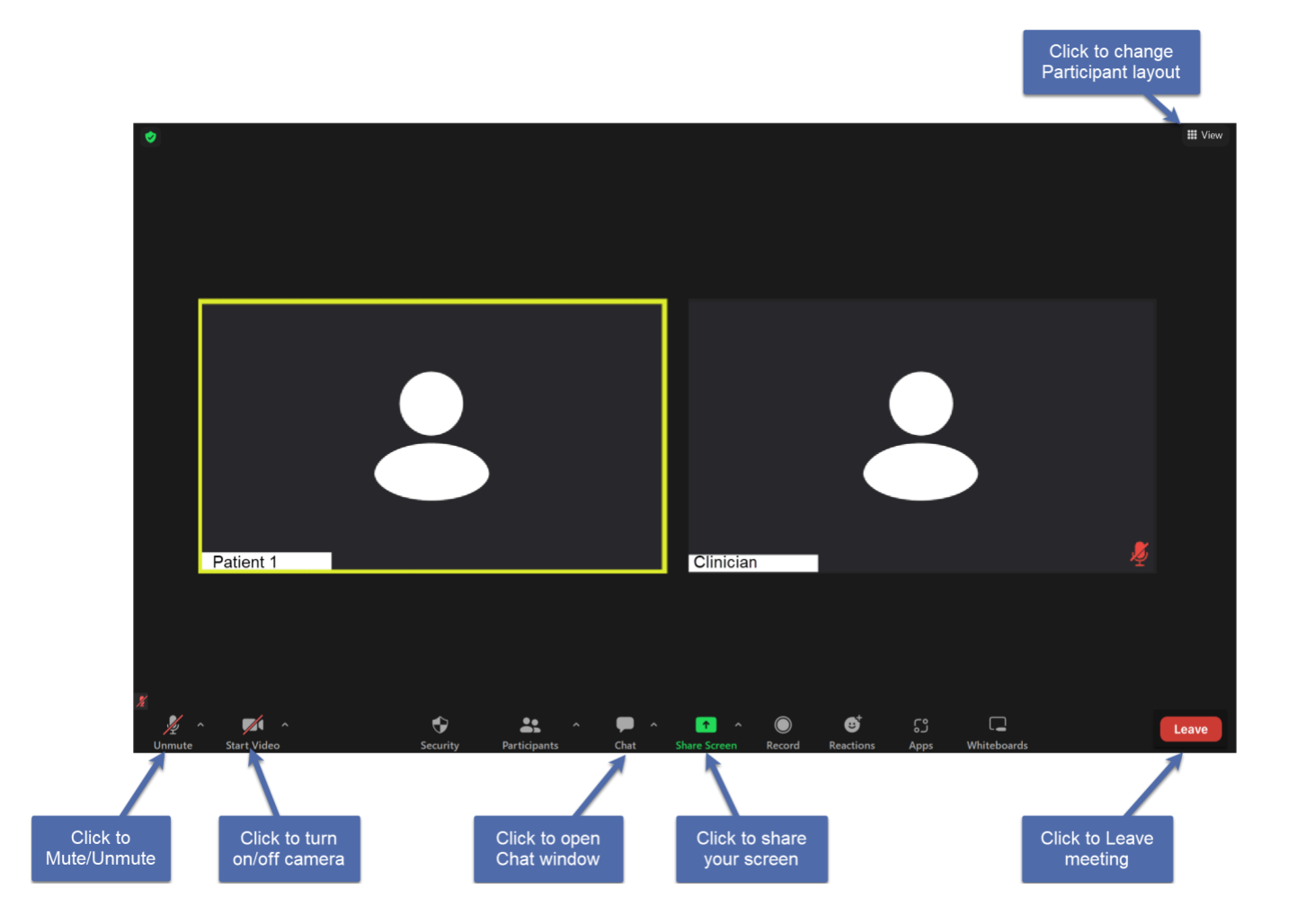

## <span id="page-5-0"></span>**Sending Chat Messages to Everyone vs. Individual Meeting Participants**

**Step 1:** Open the Chat window following instructions fro[m here.](#page-3-0)

### **Step 2:**

On a desktop/laptop:

**To send chat messages to everyone,** click on the drop-down button next to "To:".

Then check that "Everyone in Meeting" has been selected and press Enter to send your message to everyone.

**To send chat messages to an individual,** click on the drop-down button next to "To:".

Then select the name of the participant (e.g., "Patient 1") you would like to message separately, and press Enter to send your private message.

Your message will appear in the chat window indicated by a (Direct Message) notification above the message.

#### On a mobile device/tablet:

**To send chat messages to everyone,** click on the drop-down button next to "Send to:".

Then check that "Everyone" has been selected and tap  $\bullet$  to send your message to everyone.

**To send chat messages to an individual,** click on the drop-down button next to "Send to:".

Then select the name of the participant (e.g., "Patient 1") you would like to message separately and tap  $\bullet$  to send your private message.

Your message will appear in the chat window indicated by a (Direct Message) notification above the message.

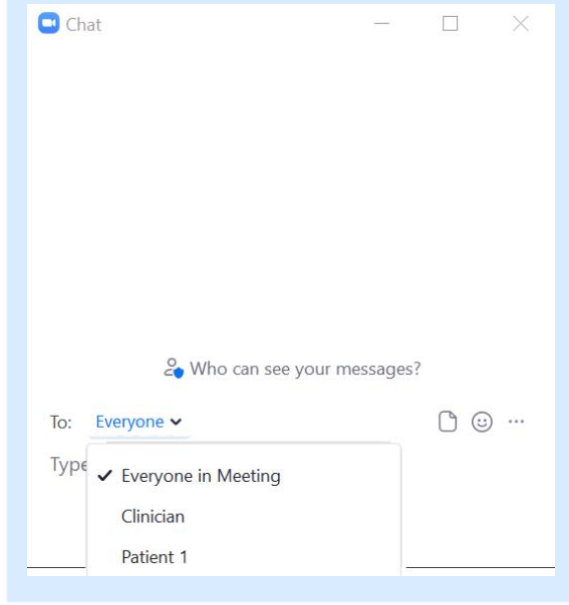

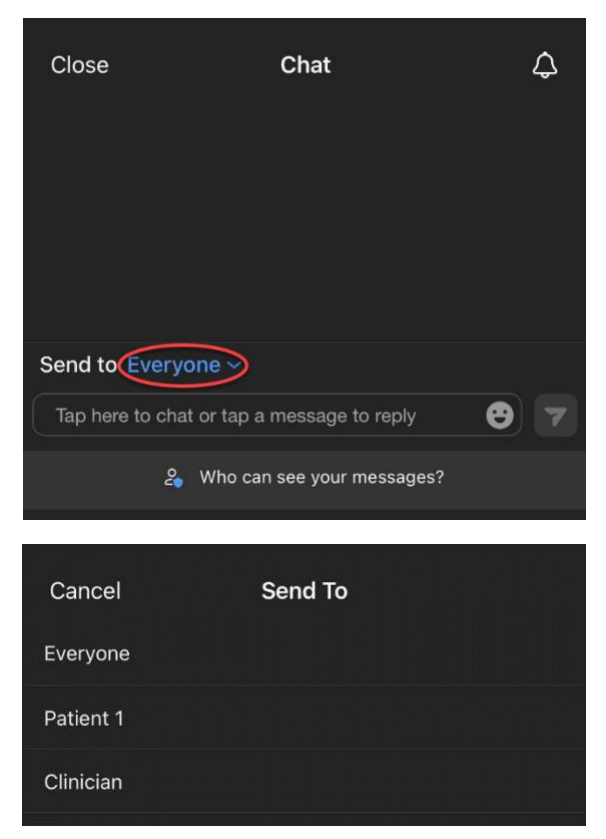